## **EDITAL Nº 154/2021 SELEÇÃO DE ALUNO REGULAR (01/2022) SELEÇÃO DE ALUNO REGULAR DE MESTRADO E DOUTORADO**

# **Tutorial para acesso as provas de seleção PPGFS**

### **PASSO 1.** (Apenas para aqueles que não tenham acesso a plataforma COBALTO).

Todos os candidatos com inscrições homologadas tiveram o cadastro realizado na plataforma COBALTO usando os IDs abaixo.

Para acesso as provas vocês devem antes fazer a definição de sua senha.

Para isso acessem o site: https://cobalto.ufpel.edu.br/dashboard/

No canto inferior esquerdo no campo "Esqueceu a sua senha" ( $\overline{Fig. 1}$ ) digitar o seu **ID cadastrado conforme abaixo**.

#### ID, Nome

05228879102, Viviane Simplício 04603906510, Fábio Silva 15AM34169, Filomena Tembe 00901746908, Jonathan Pereira 01413974031 Márcio Ferreira 09871883137, Mario,Alvarez KL1174891, Sajjad Ahmad 0250110921, Jissela Garofalo 070100493735C, Timoteo Cabudula AB0940611, Ali Ussene 03051545082, João Escher AB022352, Edmar Uamusse 04053429005, Thalia Silva 46479662830, Bruna Santos 06118874107, Ana Nascimento 02930961120, Maria Bernardes 03759110061, Lauren Oliveira 03750619085, Thais Hubner 00715245090, Saulo Tavares 1032412941, JONATHAN MONTAÑA 03471148060, Mayara Greco

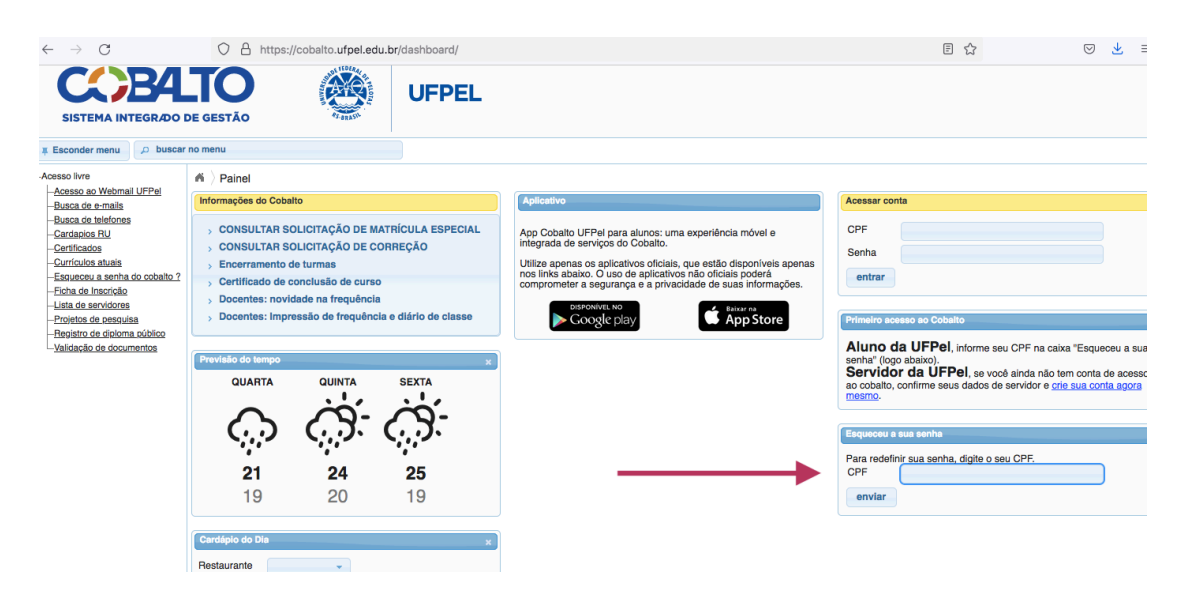

#### $Fig. 1.$

Após digitar seu ID no campo demonstrado pela seta clicar em "enviar". Um email será enviado para redefinição da sua senha. Acesse seu e-mail e faça a definição de sua senha.

**PASSO 2.** (Todos os candidatos)

Após definir sua senha acesse o site: https://e-projeto.ufpel.edu.br/

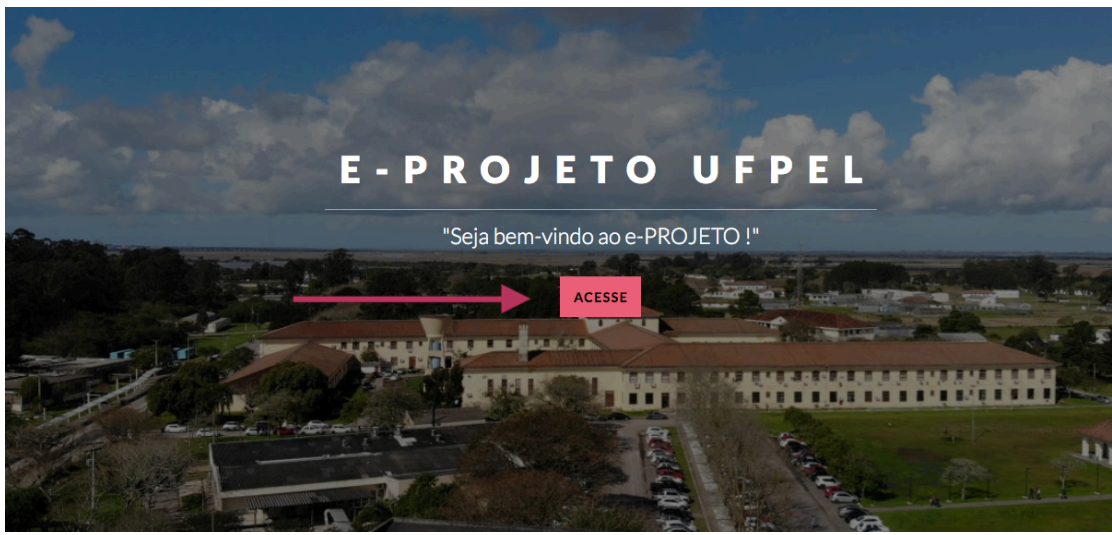

Clique em "Acesse" (Fig 2).

Fig. 2.

Após utilize seu  $ID$  e senha definida (FIG 3):

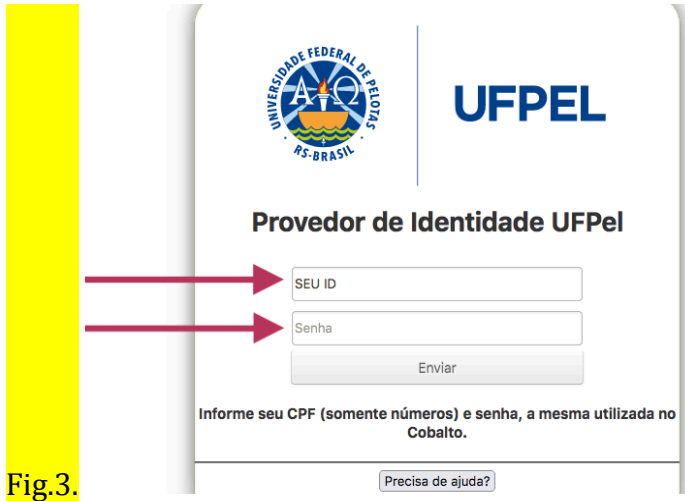

Após acessar a plataforma e-Projeto, acesse a sua prova  $(\overline{\mathrm{Fig 4}})$ , de acordo com a sua inscrição:

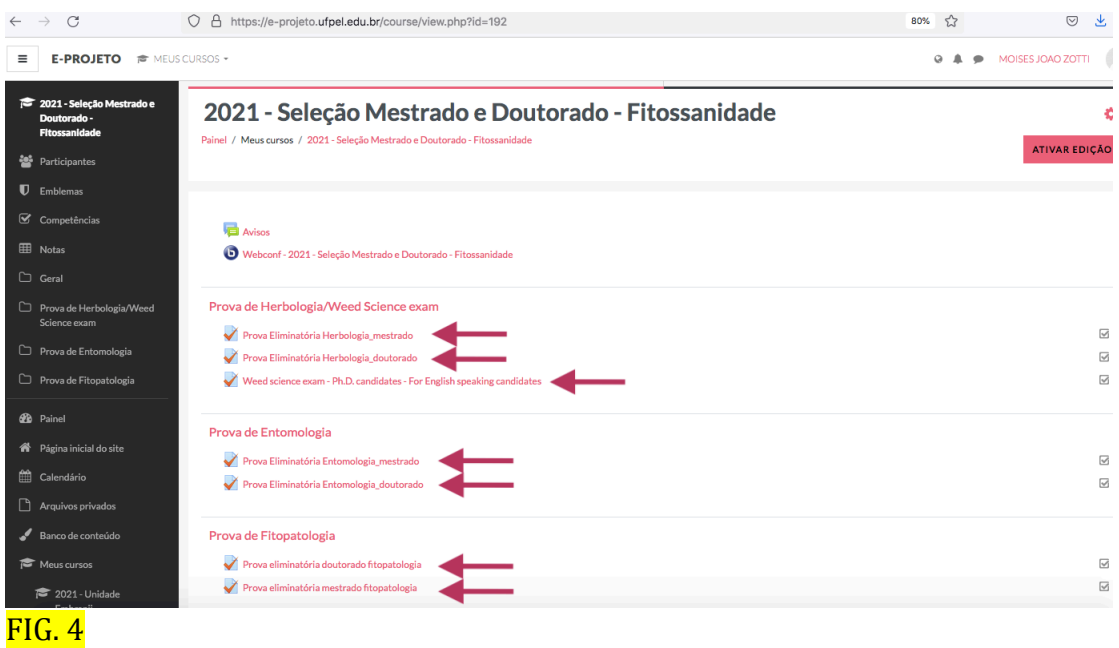

Boa prova a todos!